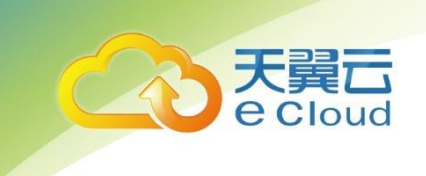

## 天翼云对象存储(经典版) II 型 工具指南(OBS Browser+)

## 目录

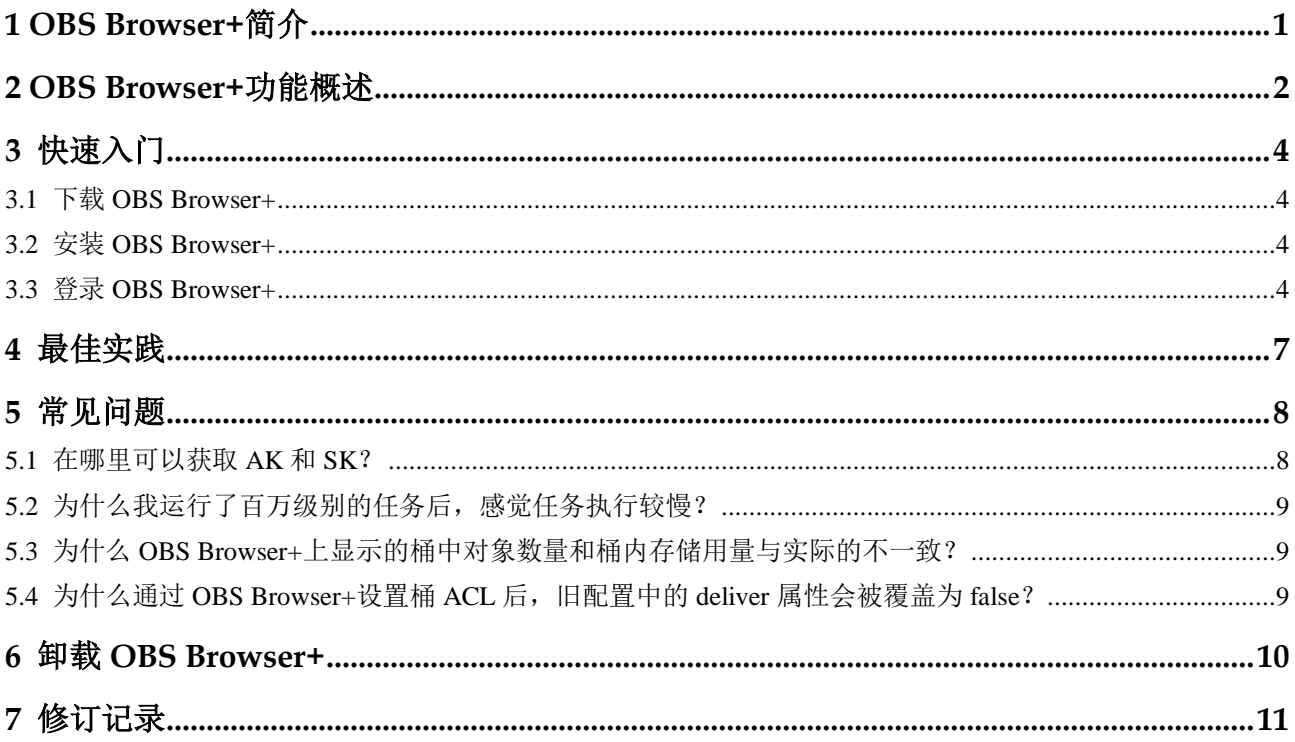

## **1 OBS Browser+**简介

<span id="page-2-0"></span>OBS Browser+是一款用于访问和管理对象存储(经典版)II 型(后文简称 OBS)的图 形化工具,支持完善的桶管理和对象管理操作。OBS Browser+的图形化界面可以非常 方便地让用户在本地对 OBS 进行管理, 例如: 创建桶、上传下载文件、浏览文件等。

OBS Browser+适用于 Windows7, Windows10, Windows Server2008 、Windows Server2016 以及 Mac 平台。各操作系统的规格要求如表 [1-1](#page-2-1) 所示。您可以点[击这里获](#page-5-1) 取用于不同操作系统的 OBS Browser+的下载地址和安装方法。

<span id="page-2-1"></span>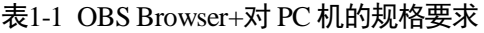

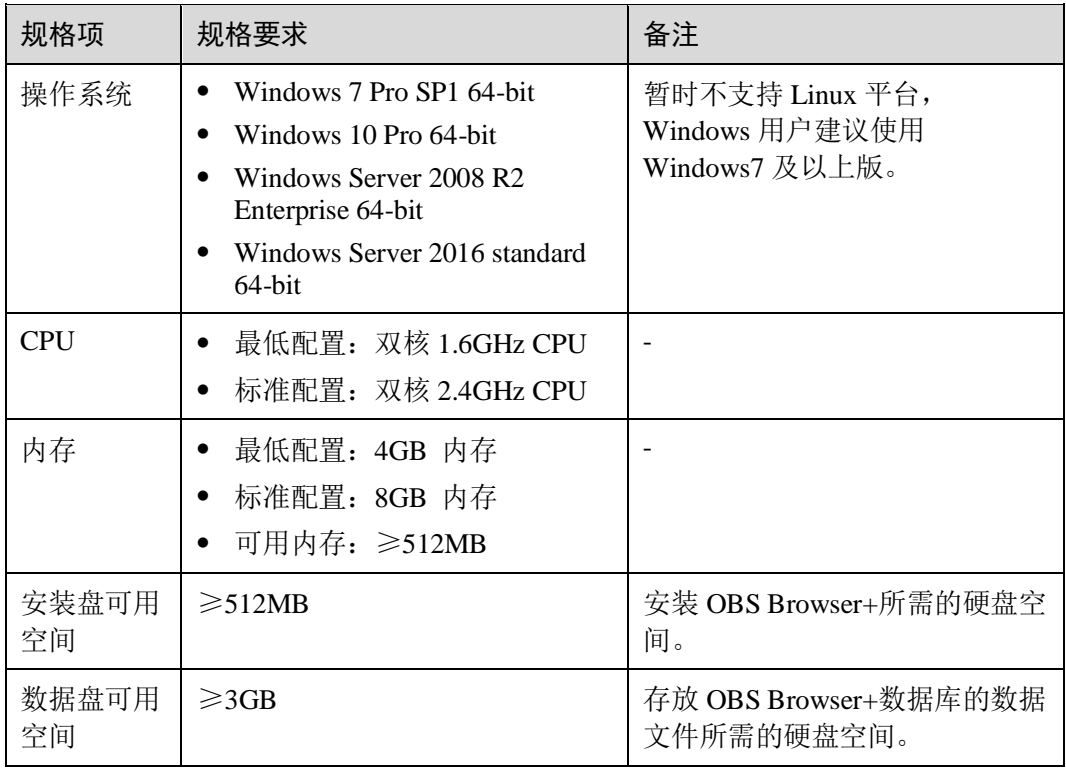

# **2 OBS Browser+**功能概述

<span id="page-3-0"></span>OBS Browser+支持的功能如 [OBS Browser+](#page-3-1)功能列表所示。

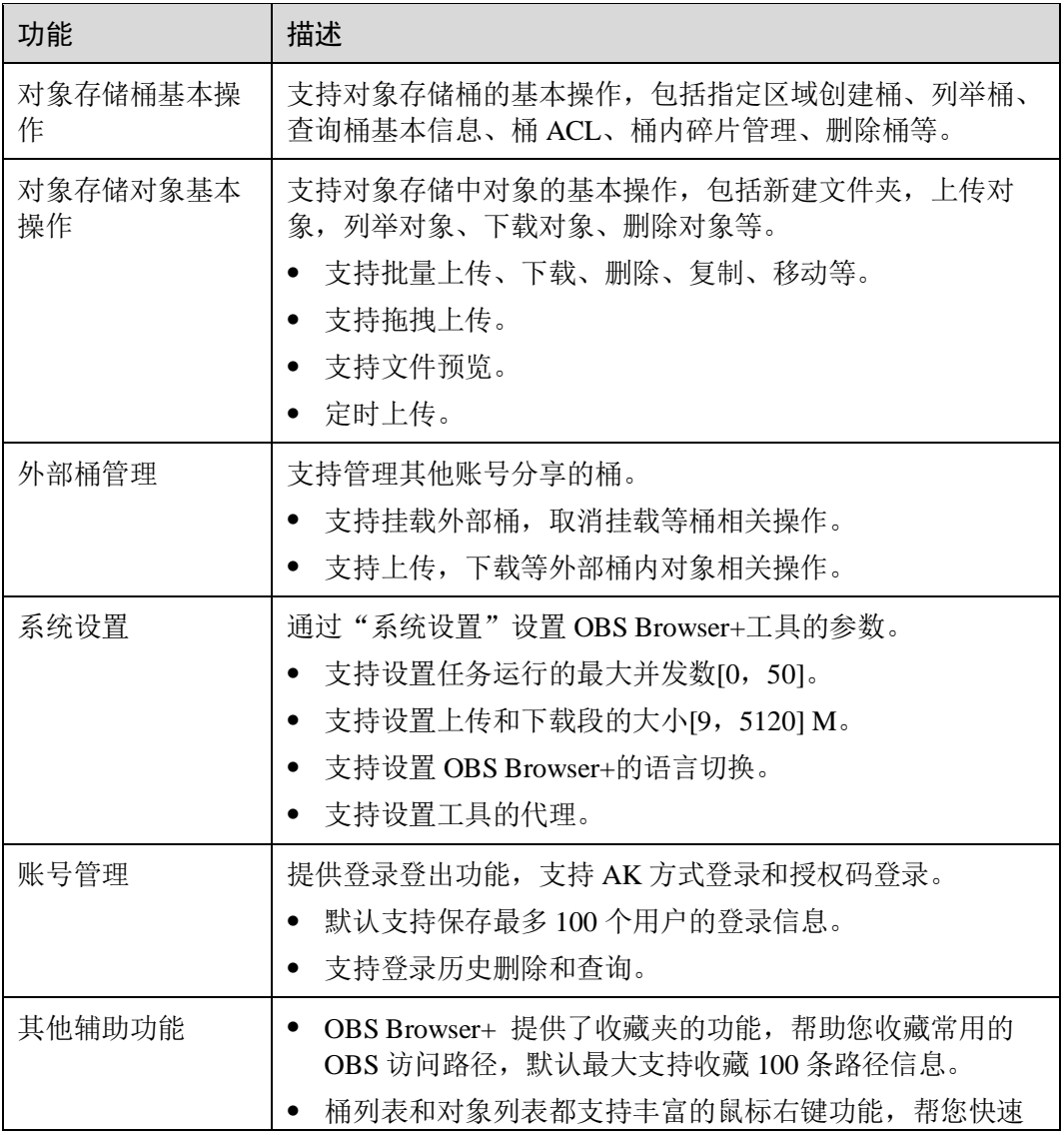

#### <span id="page-3-1"></span>表2-1 OBS Browser+功能列表

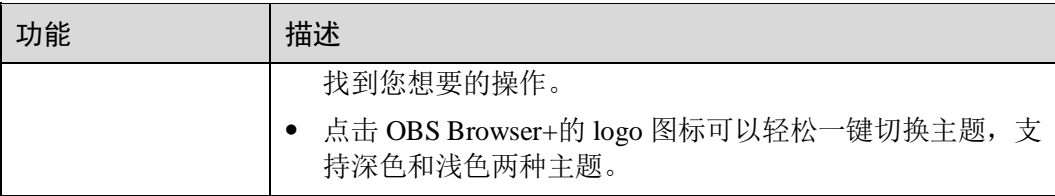

# **3** 快速入门

## <span id="page-5-4"></span><span id="page-5-1"></span><span id="page-5-0"></span>3.1 下载 OBS Browser+

针对不同操作系统, OBS Browser+下载地址[如表](#page-5-4) 1 所示。

#### 表3-1 下载列表

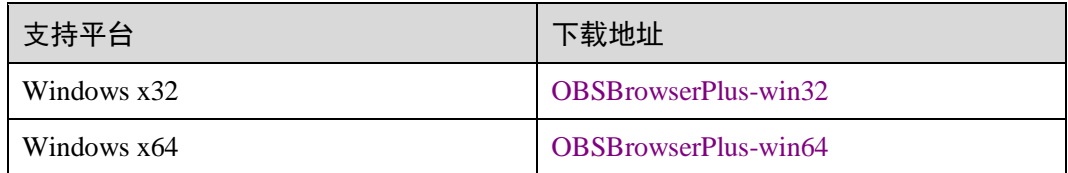

## <span id="page-5-2"></span>3.2 安装 OBS Browser+

#### 操作步骤

- 步骤 1 单击 OBS Browser+工具的下载链接下载该工具。
- 步骤 2 解压下载的软件包。
- 步骤 3 运行"obs-browser-plus Setup xxx.exe"完成 OBS Browser+工具安装。
- 步骤 4 在开始菜单或者桌面快捷方式中双击 obs-browser-plus,即可运行 OBS Browser+工 具。

#### **----**结束

### <span id="page-5-3"></span>3.3 登录 OBS Browser+

OBS Browser+支持 AK 方式登录, 以及授权码登录两种登录方式。

#### □说明

如果您的网络环境需要通过代理访问,请您在登录前,点击更多中的设置,设置网络代理。

#### AK 方式登录

#### 图3-1 AK 方式登录

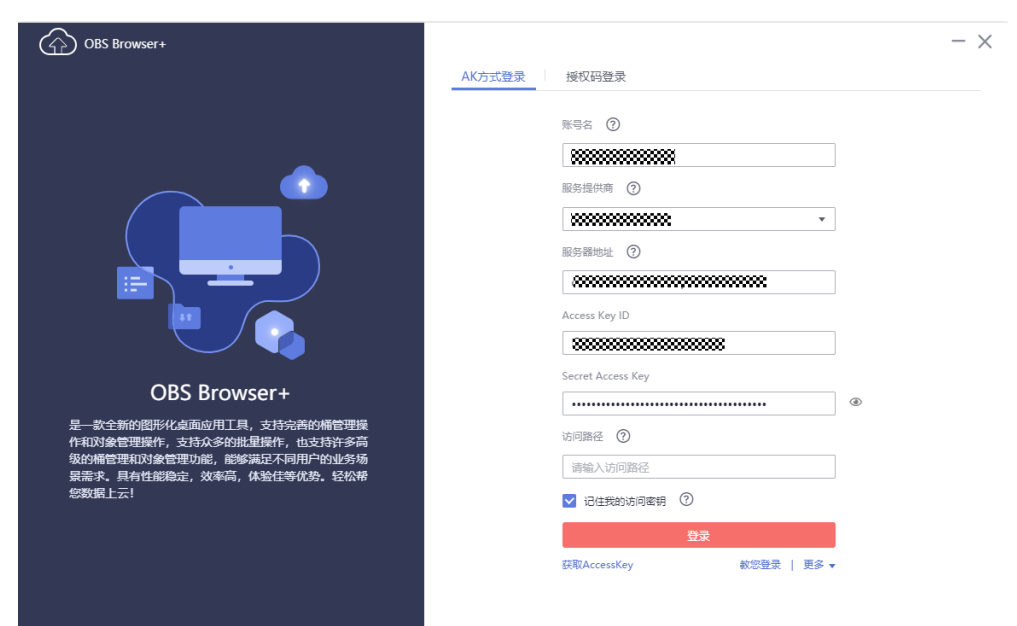

#### 表3-2 登录参数说明

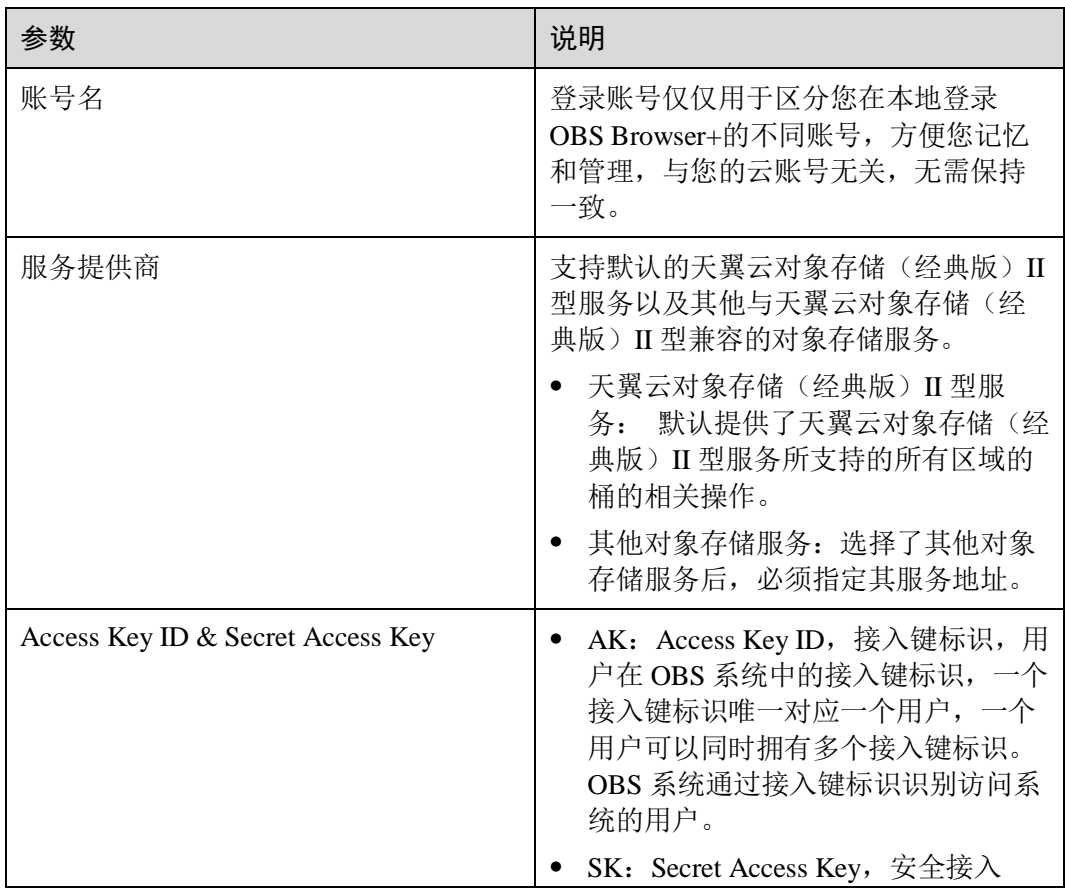

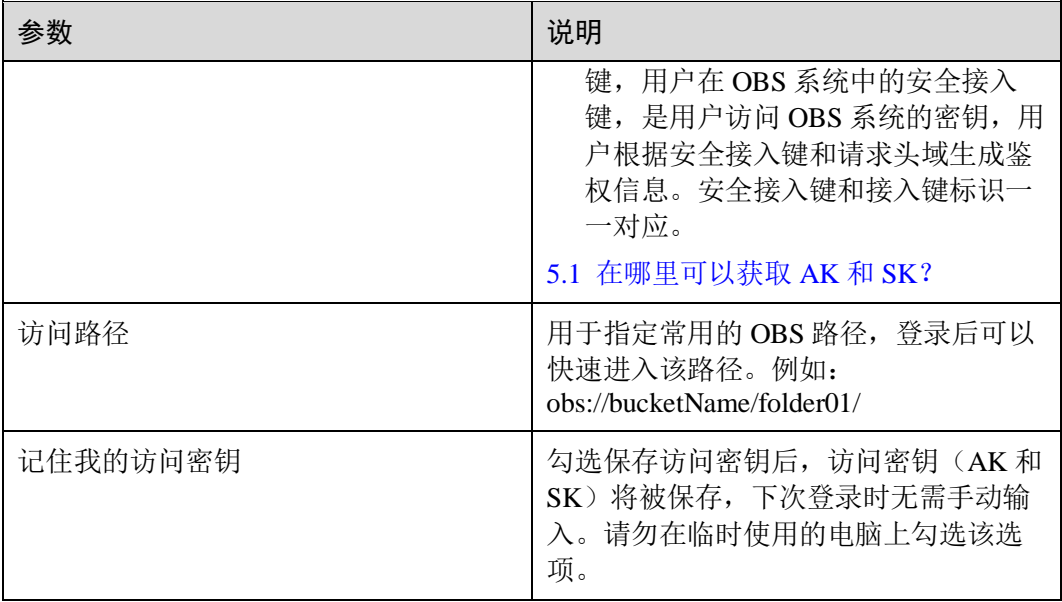

#### □说明

- OBS Browser+最多允许和保留 100个历史账号登录。
- 如果您的所在的网络环境需要通过代理访问,需要提前在设置中配置网络代理。

## **4** 最佳实践

<span id="page-8-0"></span>1. 拖拽上传

OBS Browser+提供强大的拖拽上传功能,您可以将本地的一个或多个文件或者文 件夹拖拽到对象存储的对象列表或者并行文件系统的对象列表中;同时您也可以 将文件或文件夹拖拽到指定的目录上,这样可以上传到指定的目录中。拖拽上传 可以轻松便捷地帮你把本地文件上传到 OBS 中。

2. 后台运行

如果您有大量任务在 OBS Browser+中运行,同时希望能够关闭 OBS Browser+的 UI 界面, 以方便进行其他操作, 同时希望所有的任务能够后台运行。这时候, 您 可以点击关闭 OBS Browser+工具, 并选择后台运行; 这时候您的所有任务将进入 后台运行模式;您可以在托盘中双击 OBS Browser+的图标,显示 UI 界面。

# **5** 常见问题

### <span id="page-9-1"></span><span id="page-9-0"></span>5.1 在哪里可以获取 AK 和 SK?

在使用 OBS Browser+访问 OBS 时, 不需要您提供账号或 IAM 用户登录信息, 取而代 之的是通过账号或 IAM 用户的访问密钥(AK/SK)来进行鉴权。所以您需要提前获取 访问密钥(AK/SK)。

- AK (Access Key ID): 访问密钥 ID, 是与私有访问密钥关联的唯一标识符。访问 密钥 ID 和私有访问密钥一起使用,对请求进行加密签名。
- SK (Secret Access Key): 与访问密钥 ID 结合使用的密钥, 对请求进行加密签名, 可标识发送方,并防止请求被修改。

#### 操作步骤

- 步骤 1 登录控制台。
- 先骤 2 鼠标指向界面右上角的登录用户名, 在下拉列表中单击"我的凭证"。
- 步骤 3 在左侧导航栏单击"访问密钥"。
- 步骤 4 单击"新增访问密钥",进入"新增访问密钥"页面。
- 步骤 5 输入当前用户的登录密码。通过邮箱或者手机进行验证,输入对应的验证码。

注意:在统一身份认证服务 IAM 中创建的用户,如果创建时未填写邮箱或者手机号, 则只需校验登录密码。

步骤 6 单击"确定",下载访问密钥。

□说明

- 浏览器自动下载名为"credentials.csv"的文件,文件中 Access Key Id 的值即为 AK, Secret Access Key 的值即为 SK。
- 为防止访问密钥泄露,建议您将其保存到安全的位置。

**----**结束

## <span id="page-10-0"></span>5.2 为什么我运行了百万级别的任务后,感觉任务执行较慢?

OBS Browser+中任务数量达到了百万级别及以上,系统会处于海量查找的状态 中,对您机器的性能要求比较高;为了提升您的体验,建议清理一下历史任务数 据,在数据库路径下,删除所有文件。

## <span id="page-10-1"></span>5.3 为什么 OBS Browser+上显示的桶中对象数量和桶内存储 用量与实际的不一致?

OBS 提供的桶内对象数量和桶存储用量的统计不是实时统计,仅供参考。

## <span id="page-10-2"></span>5.4 为什么通过 OBS Browser+设置桶 ACL 后, 旧配置中的 deliver 属性会被覆盖为 false?

OBS Browser+目前不支持设置桶权限的继承关系,如果要使用继承这个特性,请直接 使用 OBS 控制台或 SDK 操作。

# **6** 卸载 **OBS Browser+**

<span id="page-11-0"></span>在 Windows 系统的"控制面板 > 程序 >程序和功能"中,找到"obs-browser-plus xxx",单击右键,选择"卸载",根据提示即可完成卸载。

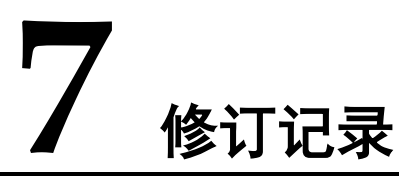

<span id="page-12-0"></span>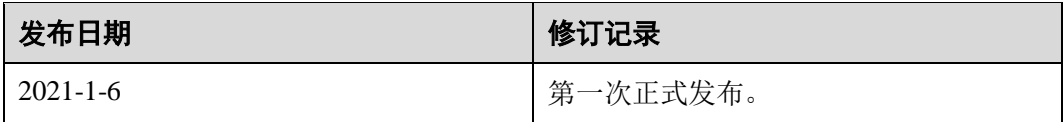